# intd.

# 无线接入 最终用户指南 英特尔<sup>®</sup>无线认证计划

2003年6月

# 目录

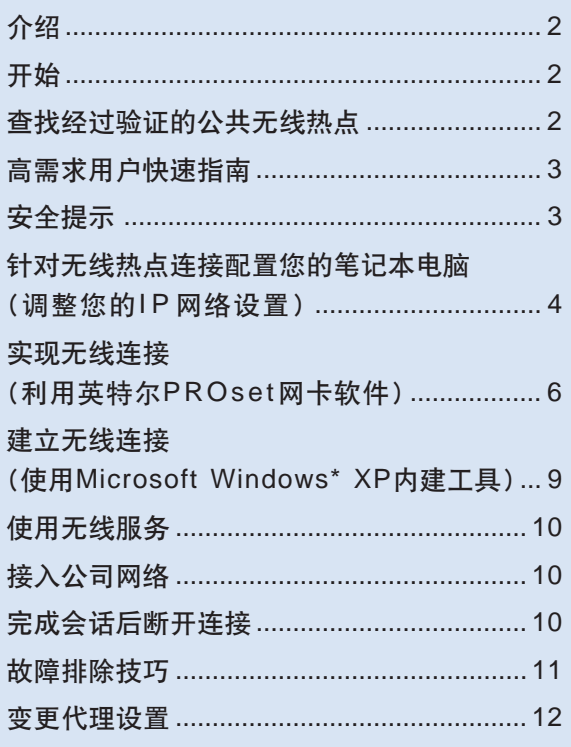

# 介绍

本指南提供了涿步指导 用于支持采用英特尔<sup>®</sup> 迅驰™移动计算技术的笔记本电脑在通过英特尔无线 认证计划+的公共无线热点连接到互联网并访问公司 网络。尽管开始的步骤有些复杂,但如果您经常使用 热点, 就会很快习惯这一过程。

# 开始

请使用本指南, 如果您正在:

- 使用基于英特尔®迅驰™移动计算技术的笔记本电 脑+。
- 运行 Microsoft Windows XP\* 操作系统。
- 在拥有无线标识符标志(图1)的公共无线热点连 接到互联网。
- 利用虚拟专用网(VPN)连接到公司网络。
- 使用英特尔PROset网卡软件或Windows XP(提供 针对上述两种方法的指导)的内置工具。

注: 通过非认证热点或利用其它平台和操作系统尝 试连接的时候,本指南同样适用。但具体细节可能有所 不同。

# 查找经过验证的公共无线热点

一旦服务供应商成功地验证了其无线热点环境能 够与英特尔® 迅驰™移动计算技术进行互操作, 他们就 可以展示无线标识符标志(图1)。他们也可以将他们 的热点列在英特尔热点在线搜索工具中,供英特尔网站 上的移动用户应用。

站点www.intel.com/go/hotspots

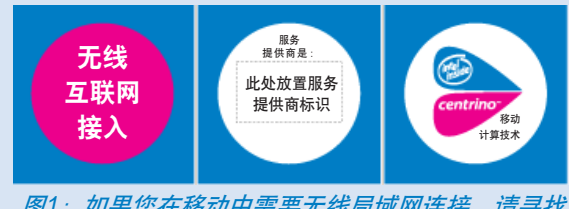

图1: 如果您在移动中需要无线局域网连接, 请寻找 这一标志+。

### 高需求用户快速指南

- 1. 将您的IP/DNS设置设成自动获得DHCP提供 的IP/DNS服务器地址状态。(在网络属性控 制面板中, 选择"自动获取IP 地址"以及 "自动获取DNS服务器地址")
- 2. 确保浏览器代理设置为关闭。
- 3. 利用内建XP配置工具或英特尔PROset无线客 户应用扫描接入点(AP)(注: 在日本, 全 部14条802.11b信道均投入使用,而您的无 线电可能看不到12、13和14信道。)
- 4. 登录服务提供商。(如果您的浏览器主页是企业内 部网站,则需要访问互联网网页,使之重新定向到 服务供应商的登录页。/
- 5. 建立您的虚拟专用网 (VPN)会话。如果在会话期 间您想浏览企业网络之外的网络、请将浏览器的代 理设置设为打开。
- 6. 一旦完成, 关闭虚拟专用网 (VPN)并将代理设置 关闭,然后登出。

#### 安全提示

在公共无线热点访问互联网的时候,您必须明确了 解公司的安全政策。如果您按照本指南中所介绍的步骤 进行,您就会了解到假设您没有建立虚拟专用网 (VPN)会话,您与公司网络的往来通信就没有安全保 障。因此英特尔建议,您一旦建立了无线连接并登陆到 无线服务提供商的网络,请尽快建立虚拟专用网 (VPN)会话。然后您可以访问公司的网络资源或利用 有更高级别保障的互联网。

# 针对无线热点连接配置您的笔记本电脑 (调整您的IP 网络设置)

- 1. 点击屏幕左下角的"开始"按钮。
- 2. 点击"控制面板"图标。
- 3. 双击"网络连接"
- 4. 右击已经内置到您的笔记本电脑中的无线设备的图标。然后选择"属性"(参见图2)。

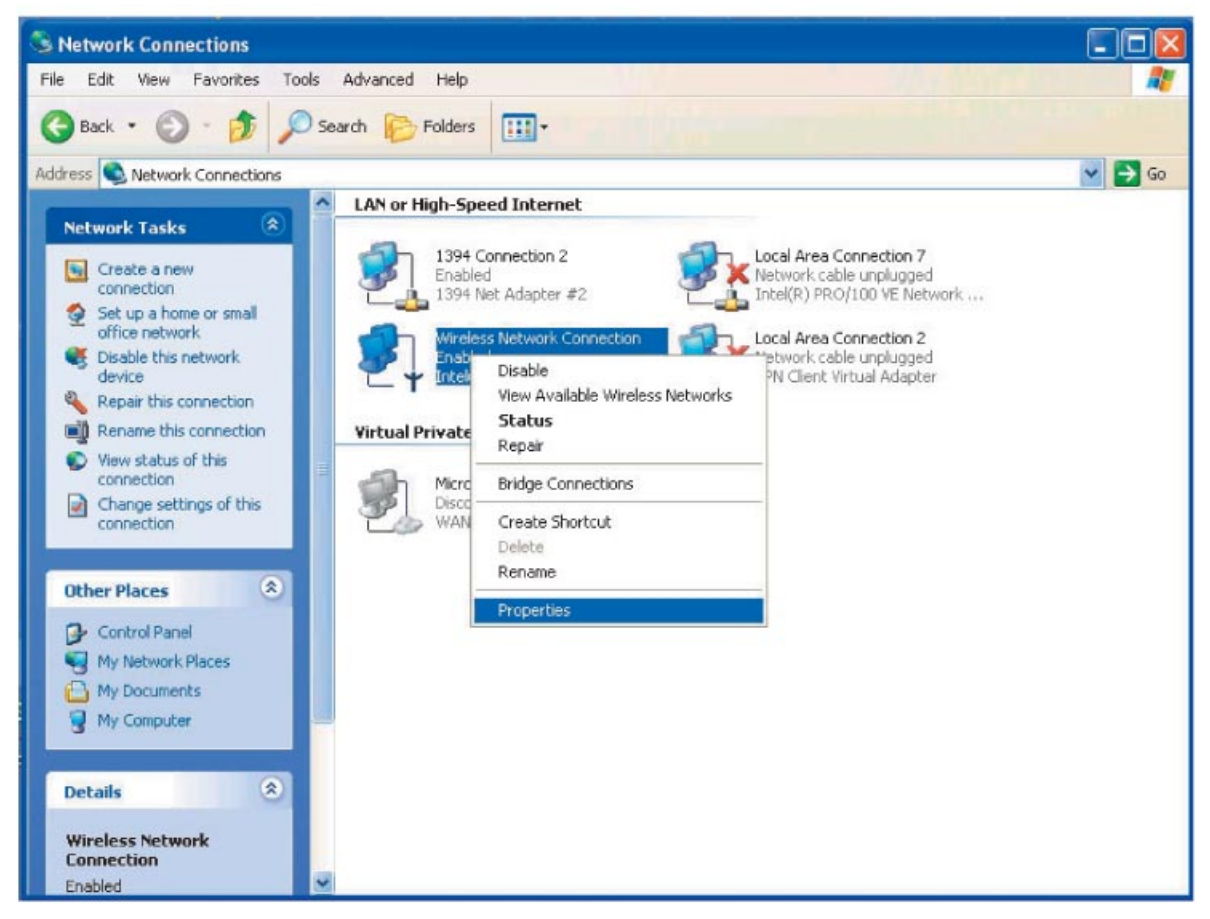

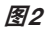

5. 在弹出窗口(图3)中, 检查确认"互联网协议(TCP/IP)"旁的框中有对号。如果没有对号, 单击图框, 对号就会出现。

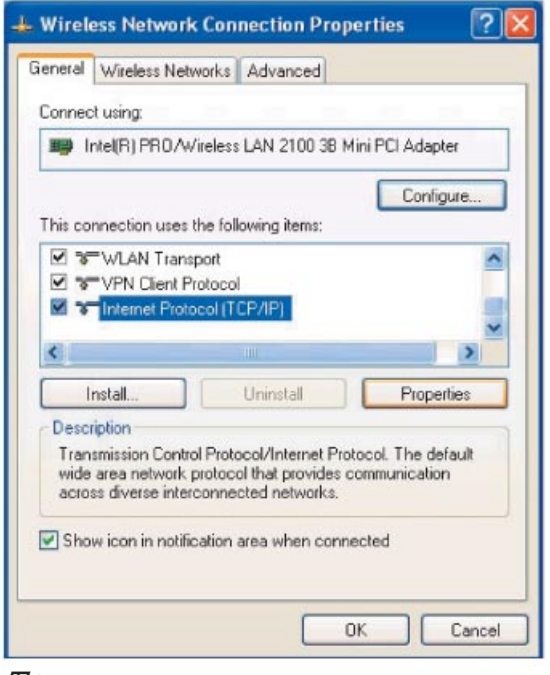

图3

- 6. 如果必要, 再次点击"互联网协议(TCP/IP)", 对号就会突出显示。然后点击"属性"。
- 7. 如果指定了IP地址, 请记录该地址, 便于以后再次应用。
- 8. 在弹出窗口(图4)中, 选择"自动获取IP地址"和"自动获取DNS服务器地址", 然后单击"确定", 接受修改, 关闭窗口。

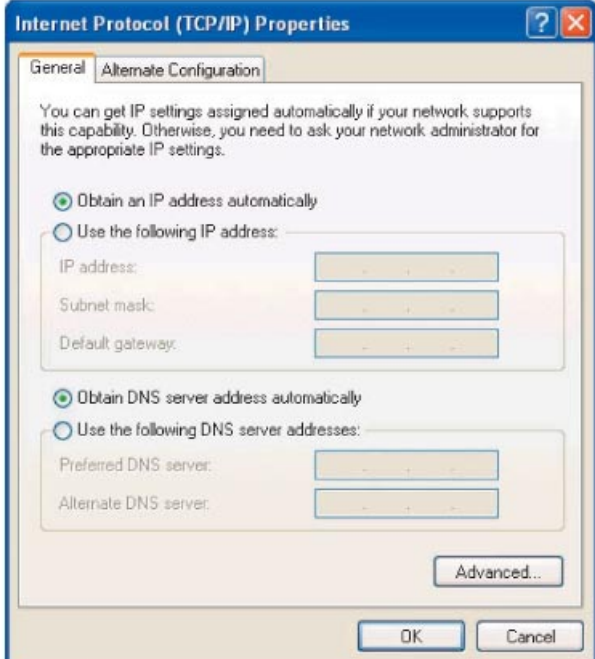

- 9. 点击属性弹出窗口中的"确定"。
- 10. 关闭"网络连接"窗口。您的笔记本电脑已经配置完成, 现在就可以连接到互联网上了。

#### 实现无线连接(利用英特尔 PROset 网卡软件)

1. 如果您的笔记本电脑配有英特尔PROset网卡软件, 单击屏幕右下角Windows常用工具条中的图标(图5)。如果 您没有看见该图标, 则跳到9页上的"实现无线连接(利用Microsoft Windows\* XP内建工具)"。

 $\mathbb{R}$   $\mathbb{R}$  12:15 PM

图5

2. 在弹出窗口中,点击"网络"标签(图6)。

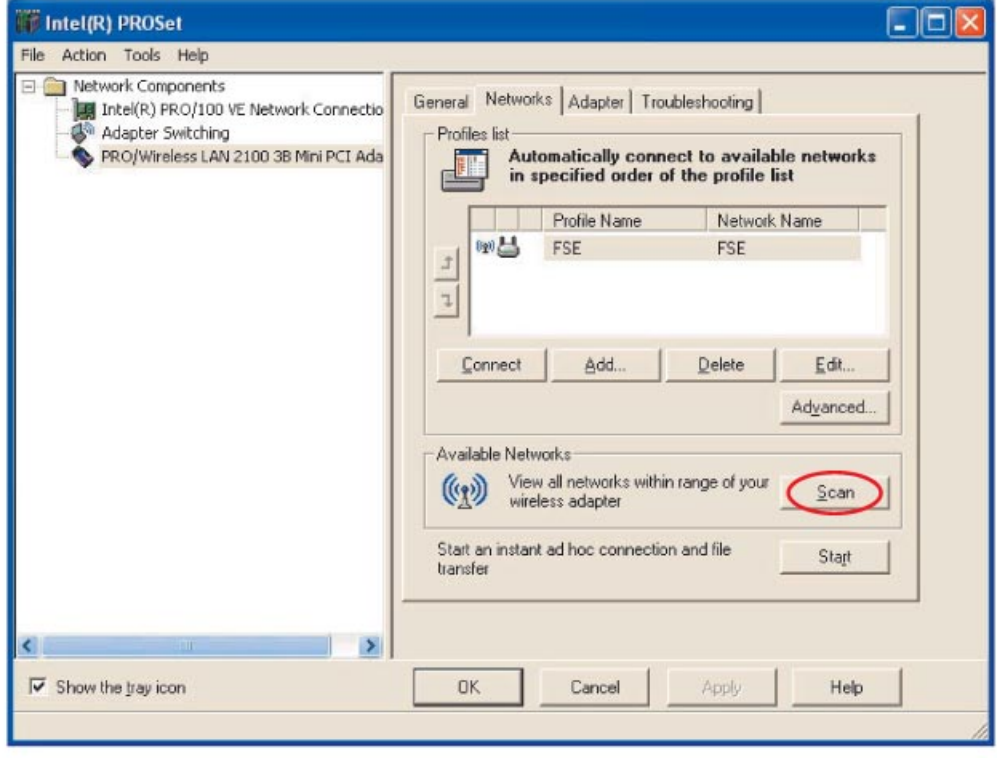

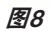

3. 点击"扫描"按钮。

4. 您将在本地看到无线接入点列表(图7)。

选择需要连接的站点,然后点击"连接"。

(注: 由于采取的是无线连接, 因此日本的一些接入点是隐形的。)

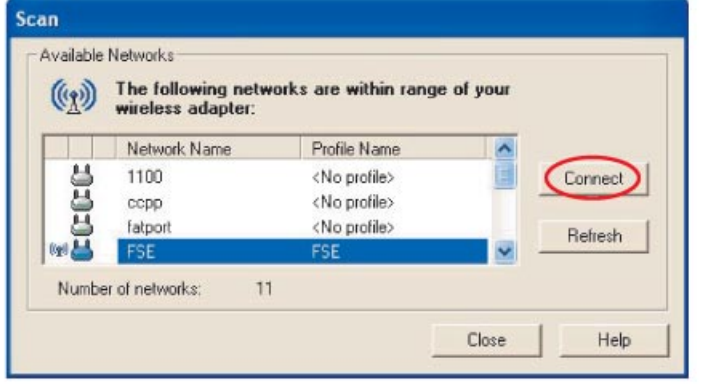

图7

5. 在新的弹出窗口(图8)中, 您可以在"文件名称"框里输入名称。这是可选项, 如果您返回同一无线热点将简化 连接过程。不要改变任何其它设置。点击"下一步"按钮。

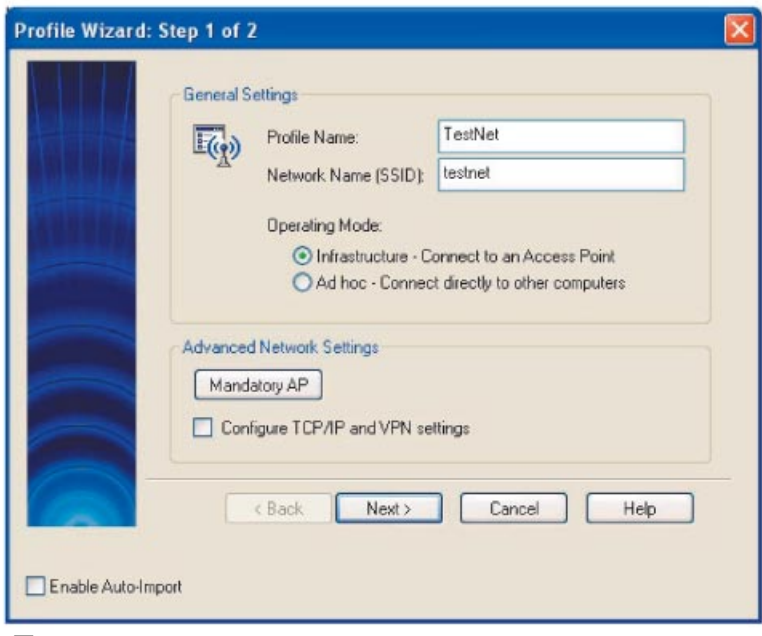

图8

6. 在下一弹出窗口(参见图9)中不做任何变化, 保持WEP设置区空白, 然后点击"完成"按钮。

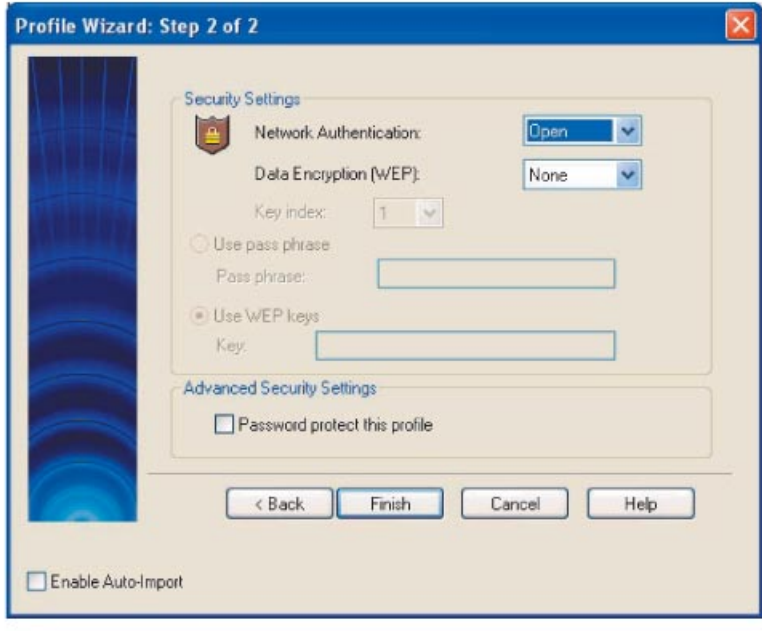

#### 图9

7. 您现在可以在屏幕右下角的Windows常用工具条中, 看到显示网络连接的Windows XP 图标(参见图10)。 它表明您已经成功地建立了无线热点连接。

# **DE 12:14**

#### 图10

注: 如果您创建了一个配置文件(第5步, 参见图8), 您将可以在PROSet弹出窗口中(参见图5)看到配置文件 列表。当您下一次访问无线热点时,您只需选中配置文件名称,然后点击"连接"即可。

#### 建立无线连接 (使用 Microsoft Windows\* XP 内建工具)

1. 当您身处无线局域网(WLAN)无线热点覆盖范围内时, 屏幕右下角(参见图11)的Windows常用工具条内将 会出现显示网络连接的Windows XP图标。右击该图标, 然后左击"浏览可用的无线网络"。

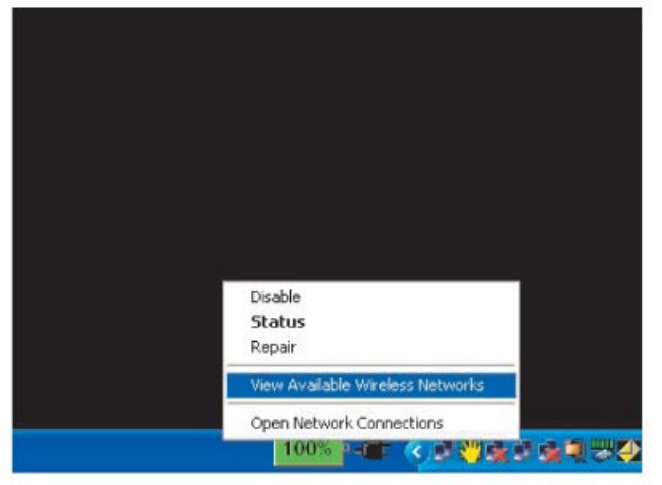

图11

2. 在弹出窗口中, 选择您希望连接的无线热点接入点(参见图12)。

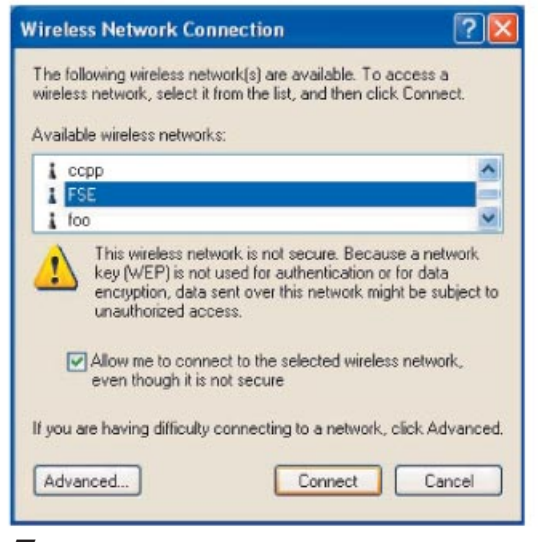

图12

3. 在同一弹出窗口中, 选择"允许我接入选择的无线网络, 即使它不安全", 之后点击"连接"按钮。

4. 现在您应该成功接入了无线热点。

注: 下一次您到达这一无线热点时, 您将无需重复这一流程。Windows XP将会记住无线热点的名称, 并自动建 立无线连接。

#### 使用无线服务

- 1. 打开互联网浏览器(例如Microsoft Internet Explorer\*或Netscape Navigator\*)。您将被重导向至无线提供 商的登录页面。此时您可以按照以下说明注册服务,或者如果您已经完成注册,则在此处输入登录名和密码。 如果没有,请按照下面的第二步进行。
- 2. 如果您没有被自动导向至服务提供商的登录页面, 您的浏览器主页可能被设置为一个内联网站点(您公司网 络内部)。此时您可以尝试去浏览一个外部互联网站点(例如www.intel.com),之后点击刷新图标或主页图 标(在浏览器工具栏中)转到服务提供商的登录页面。
- 3. 如果您仍然没有被导向至服务提供商的登录页面, 您可能需要取消您的互联网浏览器代理设置。(请参阅第 12-13页的"变更代理设置")
- 4. 当您重新设置了代理设置后,关闭并重新打开浏览器.您将会被立即导向服务提供商的登录页面。
- 5. 按照以下指导注册服务。或者如果您已是注册客户、则请在此处输入登录名和密码。

#### 接入公司网络

#### (通过公共无线热点)

- 1. 打开虚拟专用网(VPN)应用, 在IT部门的指导下接入您公司的网络。
- 2. 如要在建立这一连接后浏览互联网、您需要恢复互联网浏览器的原始代理设置。(请参阅第12-13页的"变更 代理设置")

#### 完成会话后断开连接

- 1. 注销并关闭虚拟专用网(VPN)连接。
- 2. 如果需要, 取消您的互联网浏览器代理设置。(请参阅第12-13页的"变更代理设置")
- 3. 按照无线服务提供商的指导退出无线热点服务。
- 4. 恢复您的原始代理设置(请参阅第12-13页的"变更代理设置")。这将可以使您在回到办公室后重新接入企 业局域网。
- 5. 如果您在"配置您的笔记本电脑以建立无线热点连接"步骤8(第5页)中修改了IP地址, 请重新执行这些步 骤。然而此次您需要将IP地址恢复至步骤7中指出的值(第5页)。

#### 故障排除技巧

1. 如果您的笔记本电脑无法检测到无线热点:

■ 确认无线组件出于开启状态(查看指示面板上的指示灯)。需要注意的是,系统可能需要花费90秒的时间才 能检测到无线热点。

2. 如果您不能转到无线提供商的登录页面:

- 尝试浏览一个外部网站(例如www.intel.com)。
- 检查您的互联网浏览器代理设置。在Internet Explorer中,点击工具>互联网选项>连接>局域网设置,取消 所有的代理设置, 然后接受新设置。

3. 如果您不能建立虚拟专用网(VPN)会话:

■ 检查您的互联网浏览器代理设置。在Internet Explorer中,点击工具>互联网选项>连接>局域网设置,恢复 您的互联网浏览器代理设置。

4.如果问题仍然存在, 请联系无线热点服务提供商或您公司的IT帮助中心。.

无线联网和某些功能可能需要您购买另外的软件、服务或外设硬件,还将受到某一地点有无公共无线局域网接入 点的限制。系统性能表现基于MobileMark\* 2002评测结果。系统性能表现,电池使用时间,无线接入表现和功能表现 会因您所使用的电脑具体的软硬件配置的不同而有所差异。欲了解更多信息,请访问http://www.intel.com/products/ centrino/more\_info.

# 变更代理设置

1. 在浏览器窗口顶部,点击"工具",选择"互联网选项",之后点击"连接"标签(参见图13)。

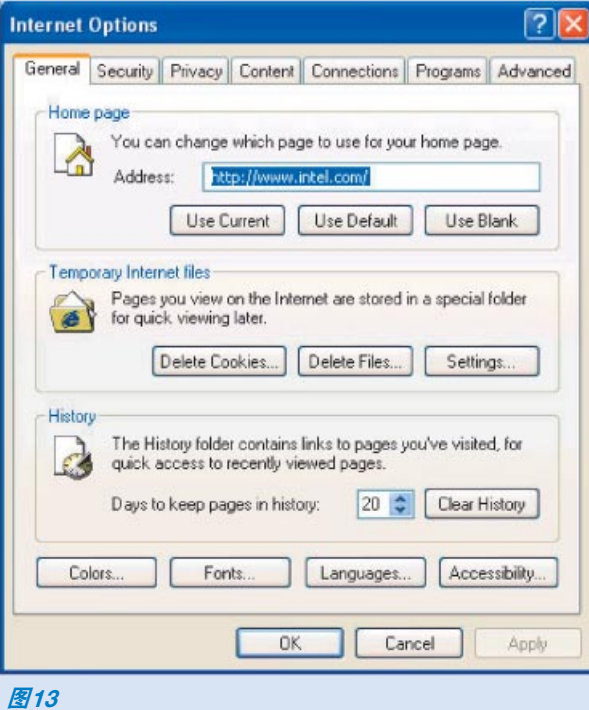

2. 点击"局域网设置"按钮(参见图14), 记录下当前设置。

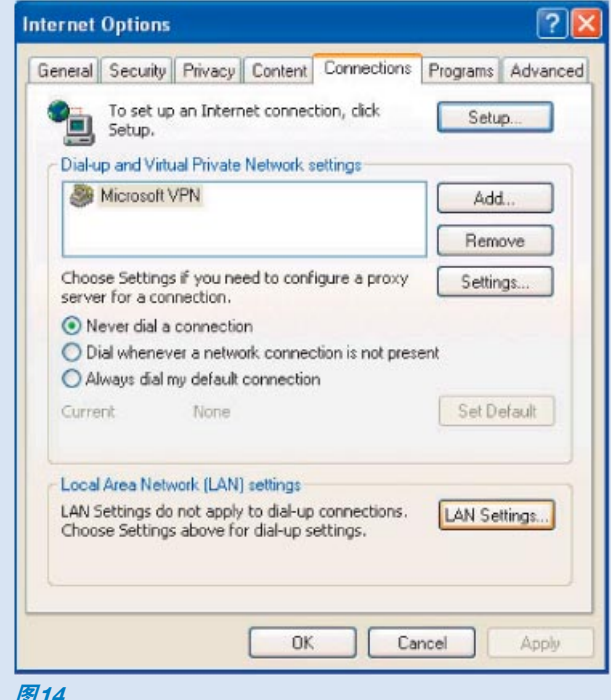

# 变更代理设置(续)

3. 在弹出窗口中(参见图15), 按照以下步骤选择正确的代理设置:

- 取消所有方框: 如果您需要登录无线热点以使用无线服务; 或如果您刚刚结束虚拟专用网(VPN)会 话,希望退出无线热点服务。
- 恢复原始设置: 如果您已经与公司网络建立了虚拟专用网(VPN)连接, 现在需要浏览互联网; 或如 果您完成无线会话(这将可以使您在返回办公室后重新连接到公司网络)。

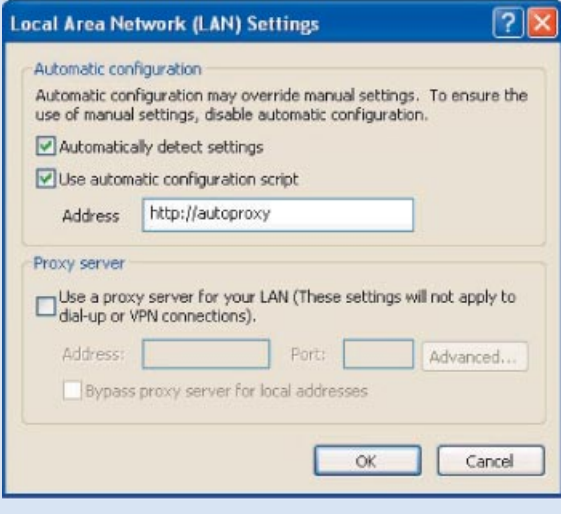

图15

4. 点击"确定"按钮。

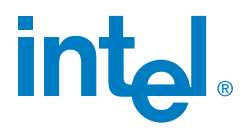

#### **Intel Corporation**

2200 Mission College Blvd. P.O. Box 58119 Santa Clara, CA 95052-8119 Tel. (408) 765-8080 www.intel.com

© 2003 英特尔公司。所有权利受到保护。 英特尔、Intel 标识和英特尔® 迅驰™移动计算技术是英特尔公司及其在美国和其他国家(地区)的子公司之商标或者注册商标。 文中涉及的其它名称及商标属于各自所有者资产。 注:这一最终用户指南不是一个业经英特尔公司认证的标准参考文件。 订单编号: 253519-001